**Программный комплекс «Квазар»**

# **Модуль «Журнал выгрузок»**

**Руководство пользователя**

**Липецк - 2020**

# Оглавление

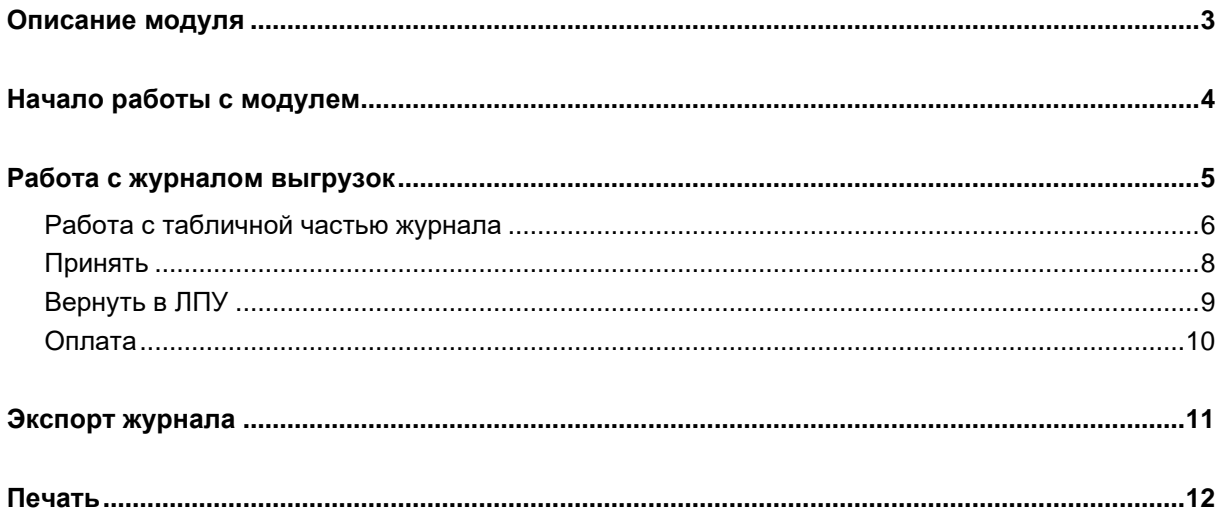

# <span id="page-2-0"></span>**Описание модуля**

Из данного модуля возможно принять, оплатить и вернуть выгрузку в ЛПУ.

## <span id="page-3-0"></span>**Начало работы с модулем**

Выберите группу модулей «Талон амбулаторного пациента»

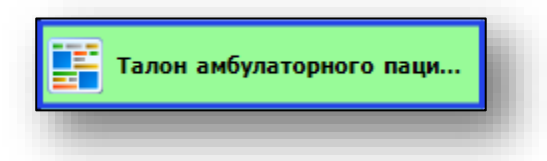

## Откроется группа модулей

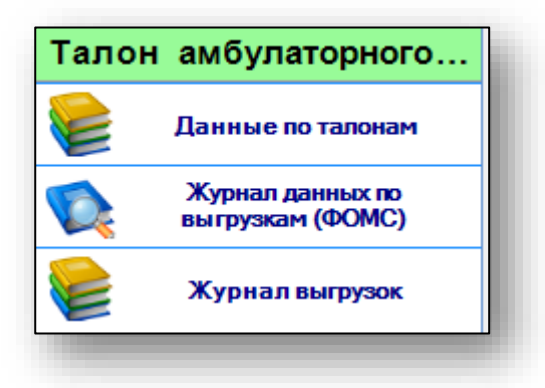

Выберите модуль «Журнал выгрузок»

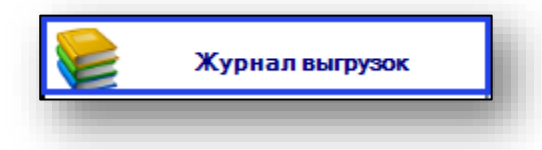

#### Откроется окно модуля.

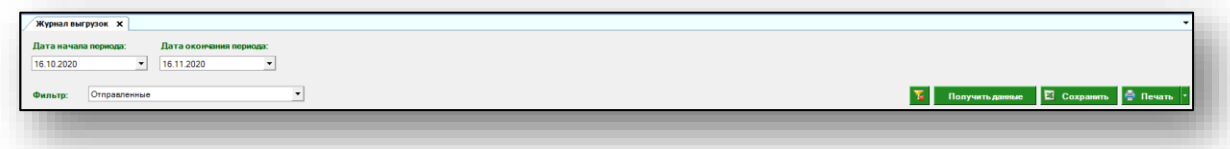

# <span id="page-4-0"></span>**Работа с журналом выгрузок**

Для формирования журнала выгрузок необходимо выбрать период, за который необходимо отобразить журнал. По умолчанию журнал отображается за последний месяц.

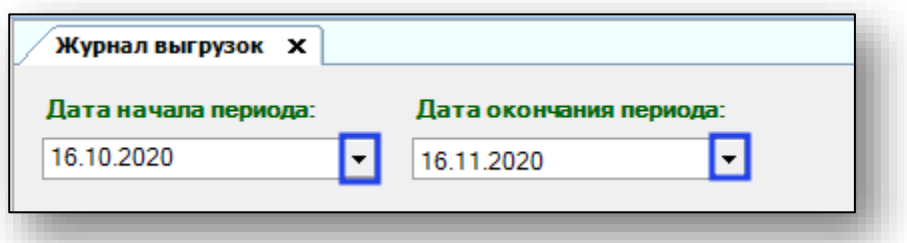

Далее возможно отфильтровать журнал по нужным данным.

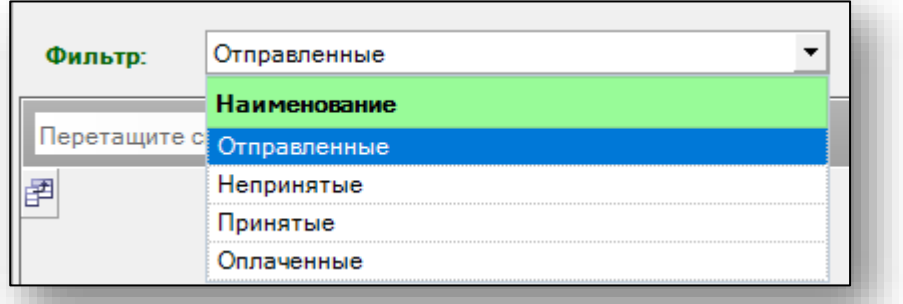

Выберите нужный фильтр и нажмите кнопку «Получить данные».

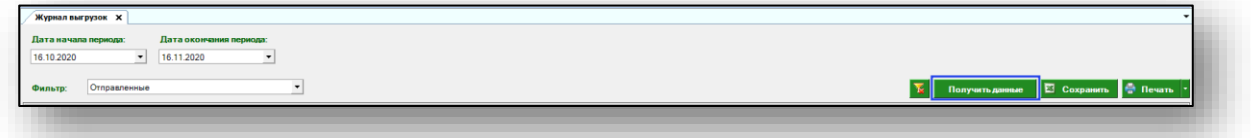

Если в системе есть данные за этот период, они отобразятся в табличной части журнала.

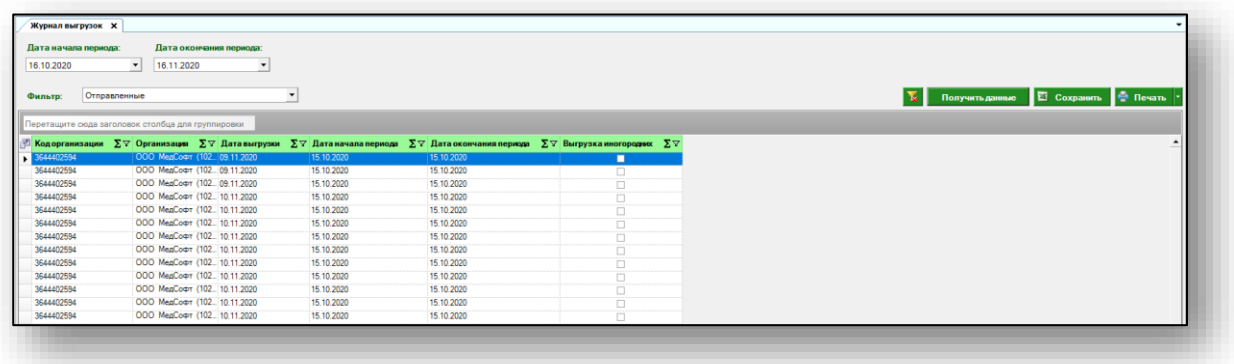

## <span id="page-5-0"></span>**Работа с табличной частью журнала**

Есть возможность настроить нужные колонки в табличной части журнала. Для этого нажмите пиктограмму в левой верхней части журнала.

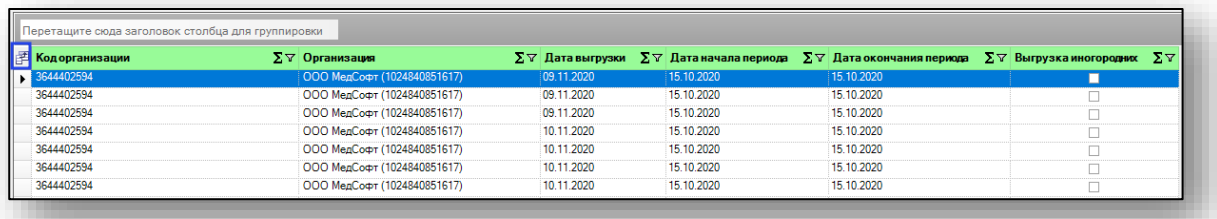

Появится новое окно «Выбор колонок», в котором вы сможете настроить только нужные параметры.

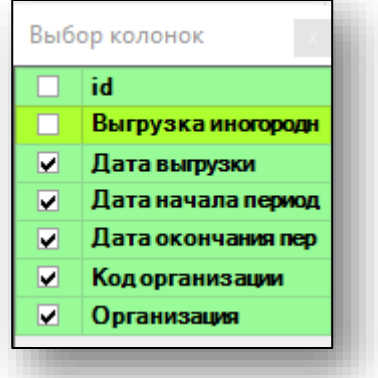

Отмеченные галочкой значения будут отображены в табличной части журнала данных по выгрузке.

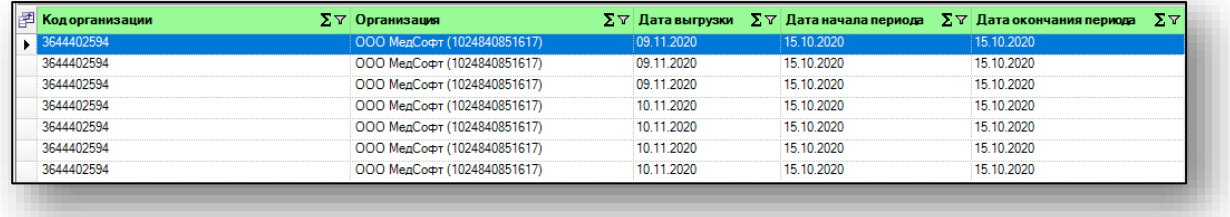

Для перемещения столбцов, зажмите левой кнопкой мыши заголовок и потяните в место, которое хотите переместить столбец, после чего отпустите кнопку мыши.

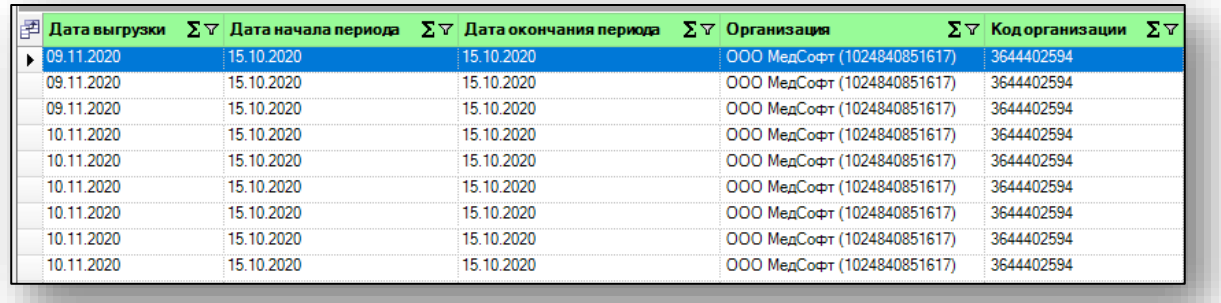

Для подсчета по нужному параметру нажмите левой кнопкой мыши на знак «Сумма» и выберите нужный параметр.

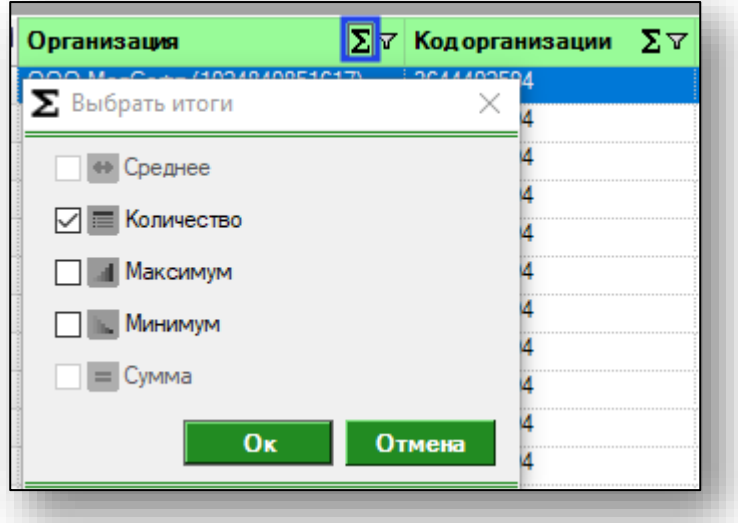

Общий итог будет отображен под таблицей.

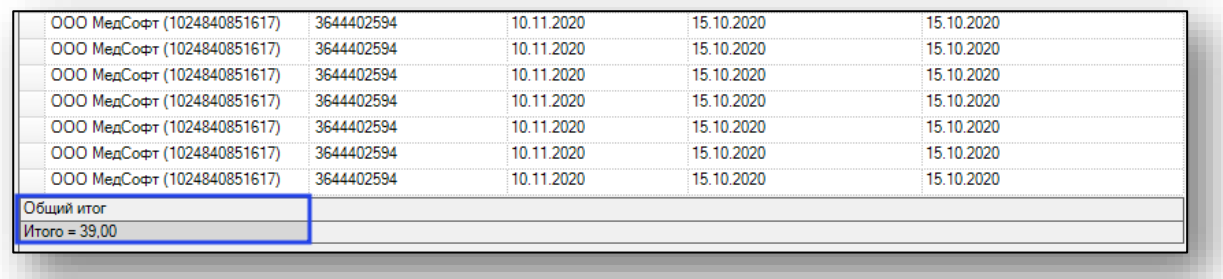

### <span id="page-7-0"></span>**Принять**

Для того, чтобы принять выгрузку, выберите ее одним кликом из списка и нажмите кнопку «Принять». Таким образом она попадет в категорию «Принятые».

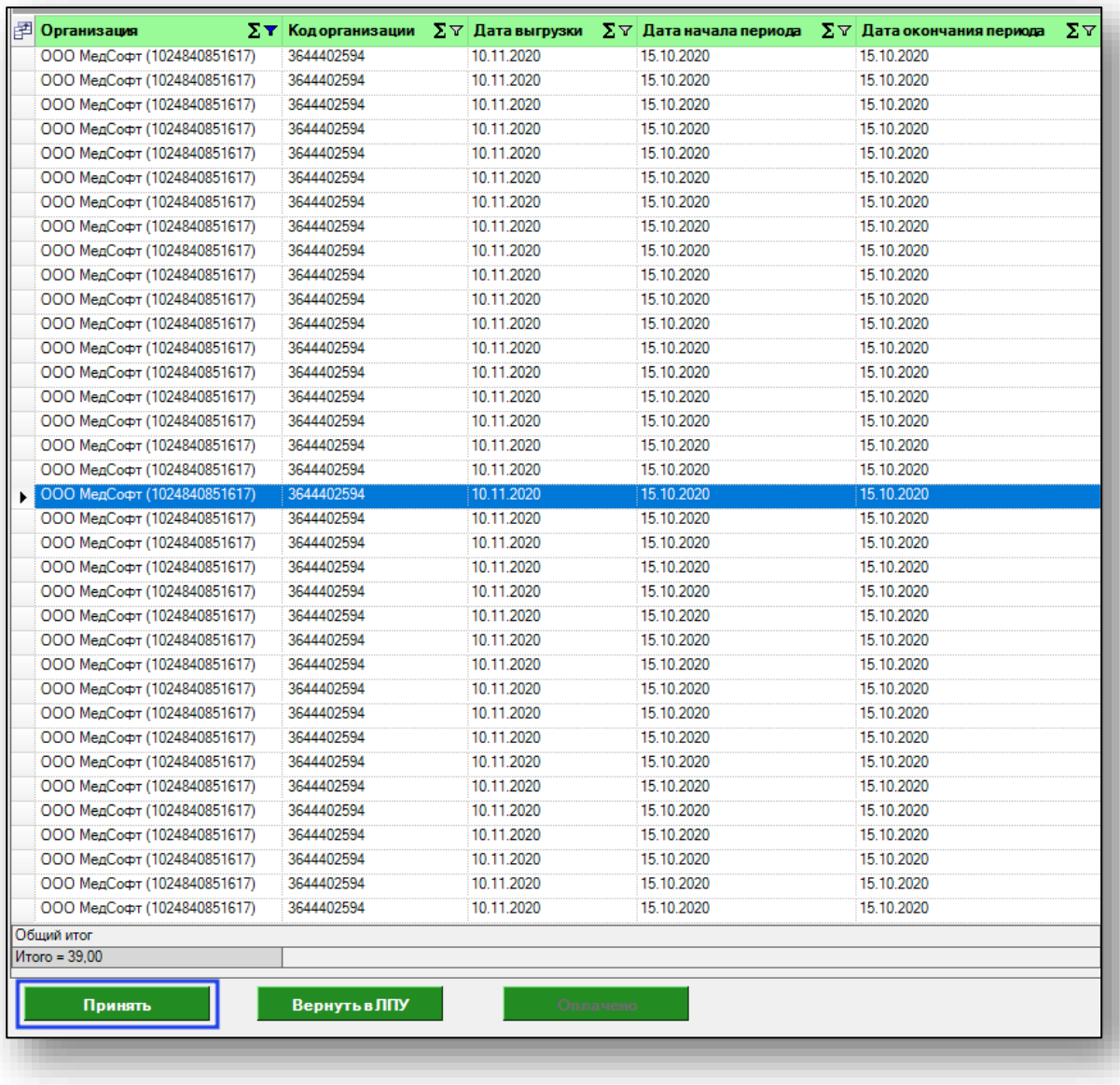

Просмотреть данные из выгрузки возможно в модуле «Журнал данных по выгрузке»

## <span id="page-8-0"></span>**Вернуть в ЛПУ**

Чтобы вернуть выгрузку в ЛПУ, выберите ее одним кликом из списка и нажмите кнопку «Вернуть в ЛПУ». Таким образом выгрузка попадет в категорию «Непринятые».

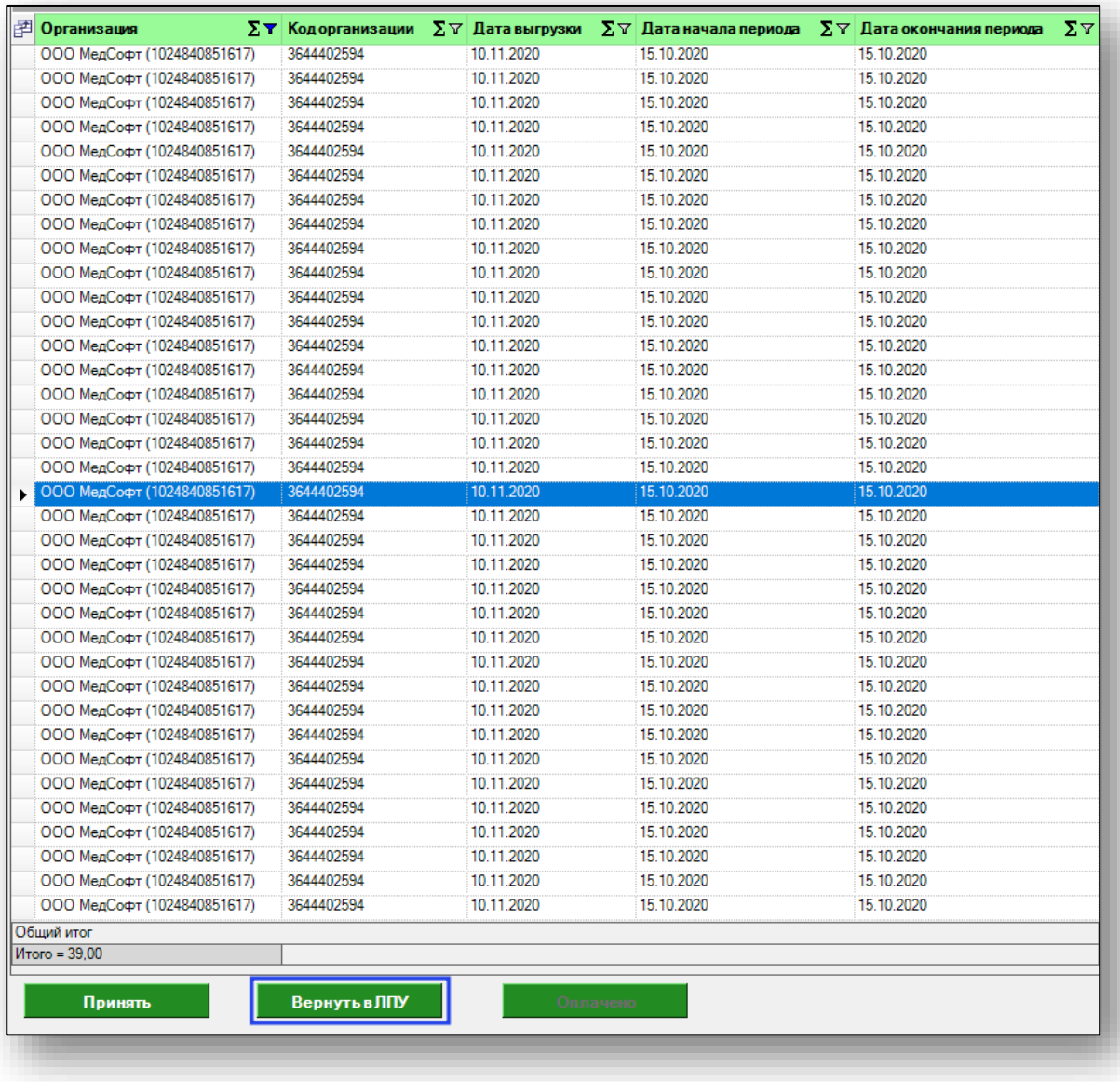

Возвращать в ЛПУ выгрузки можно из категории «Отправленные» и «Принятые». Оплаченные выгрузки в ЛПУ не возвращаются.

## <span id="page-9-0"></span>**Оплата**

Чтобы отметить выгрузку как оплаченную, выберите нужный период и в фильтре категорию «Принятые», нажмите кнопку «Получить данные».

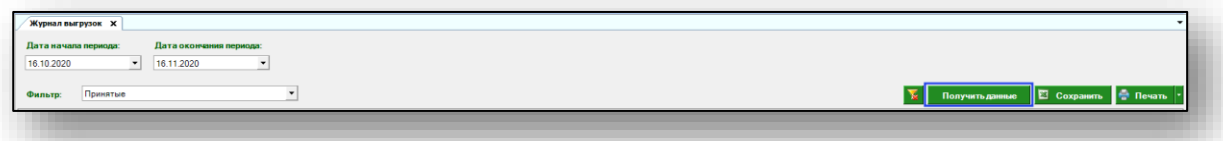

Если в системе есть данные за этот период, они отобразятся в табличной части журнала.

Выберите одним кликом нужную выгрузку из списка и нажмите кнопку «Оплачено».

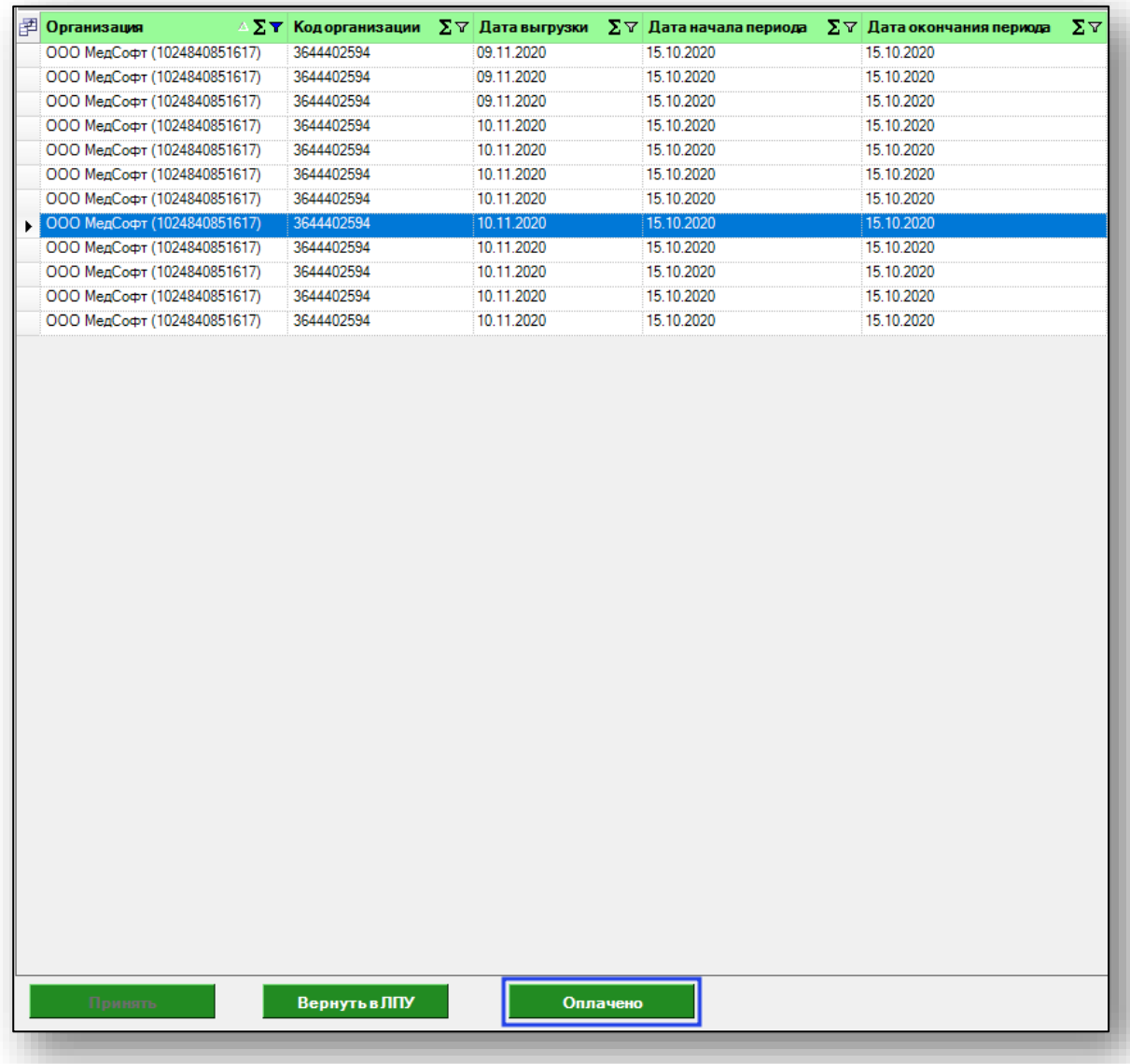

После этого выгрузка попадет в категорию «Оплаченные».

# <span id="page-10-0"></span>**Экспорт журнала**

Для экспорта журнала выгрузок в формате .xlsx необходимо нажать на кнопку «Сохранить». Журнал будет сохранен с учетом примененных настроек.

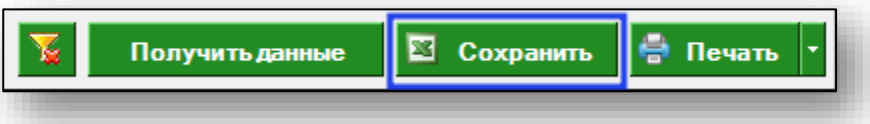

Откроется окно сохранения. Выберите папку назначения и нажмите «Сохранить».

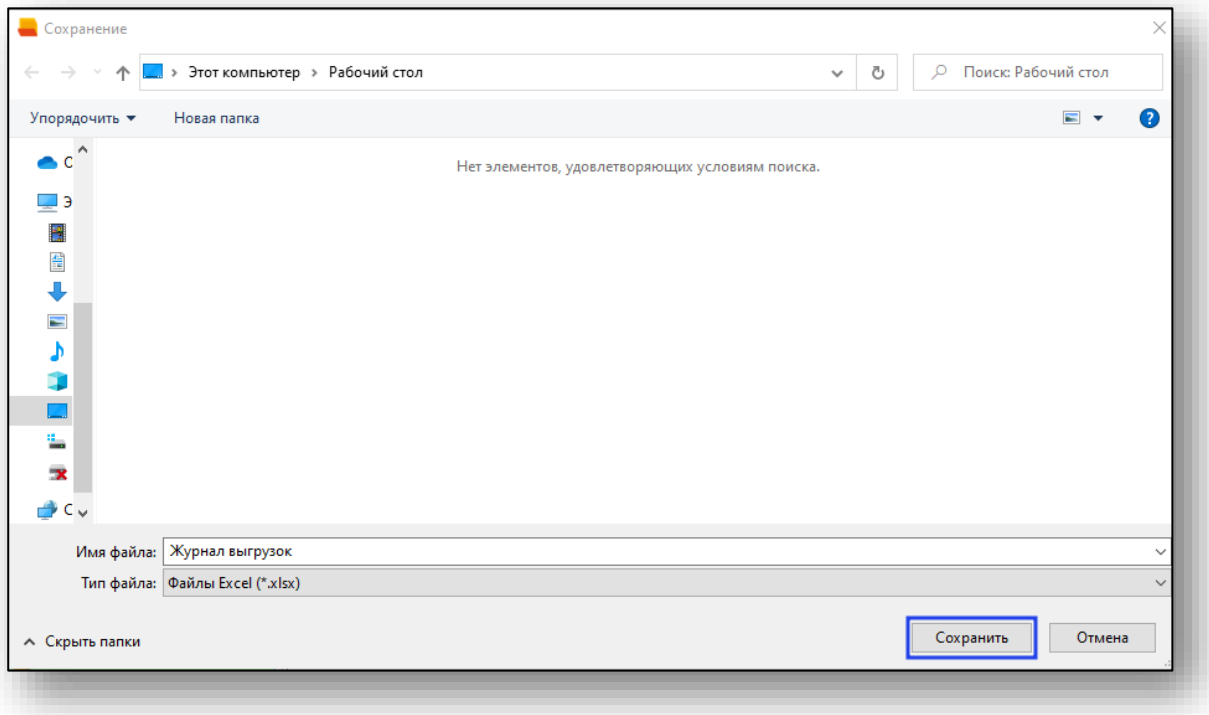

## <span id="page-11-0"></span>**Печать**

Чтобы распечатать журнал выгрузок, нажмите кнопку «Печать». Журнал будет распечатан согласно примененным фильтрам.

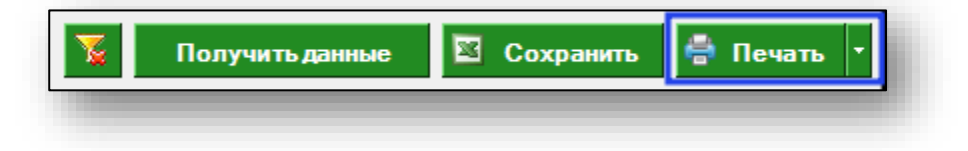